# TurretCam-Benutzerhandbuch

Aktualisiert January 3, 2024

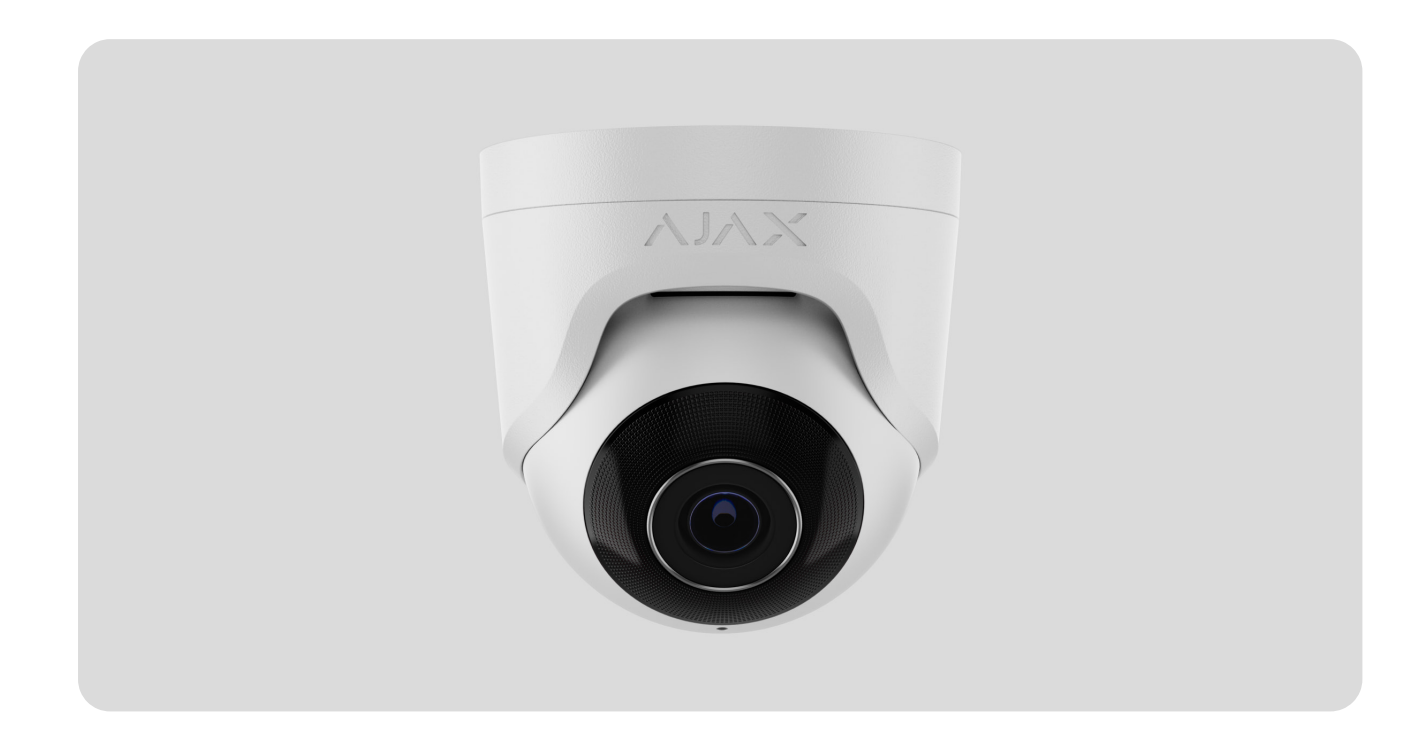

**TurretCam** is an IP-Kamera mit intelligenter Infrarot-Hintergrundbeleuchtung und Objekterkennung. Benutzer können archivierte und Online-Videos in Ajax Anwendungen ansehen. Zum Speichern der erfassten Daten eine microSD-Karte installieren oder die Kamera mithilfe einer installierten Festplatte mit NVR verbinden.

> Das Gerät ist mit allen Hub-Zentralen kompatibel. Der Anschluss an Funk-Repeater[,](https://ajax.systems/de/products/range-extenders/) [ocBridge Plus](https://ajax.systems/de/products/ocbridgeplus/), und uartBridge wird nicht unterstützt.

Bei Verwendung des entsprechenden Steckverbinders verbindet sich die Kamera über Ethernet mit dem Netzwerk. Eine Hub-Zentrale wird nur benötigt, um TurretCam zum Ajax-System hinzuzufügen.

Die Kamera ist in mehreren Versionen erhältlich:

• TurretCam (5 Mp/2,8 mm);

- TurretCam (8 Mp/2,8 mm);
- TurretCam (5 Mp/4 mm);
- TurretCam (8 Mp/4 mm).

[TurretCam kaufen](https://ajax.systems/de/products/turretcam/)

#### Funktionselemente

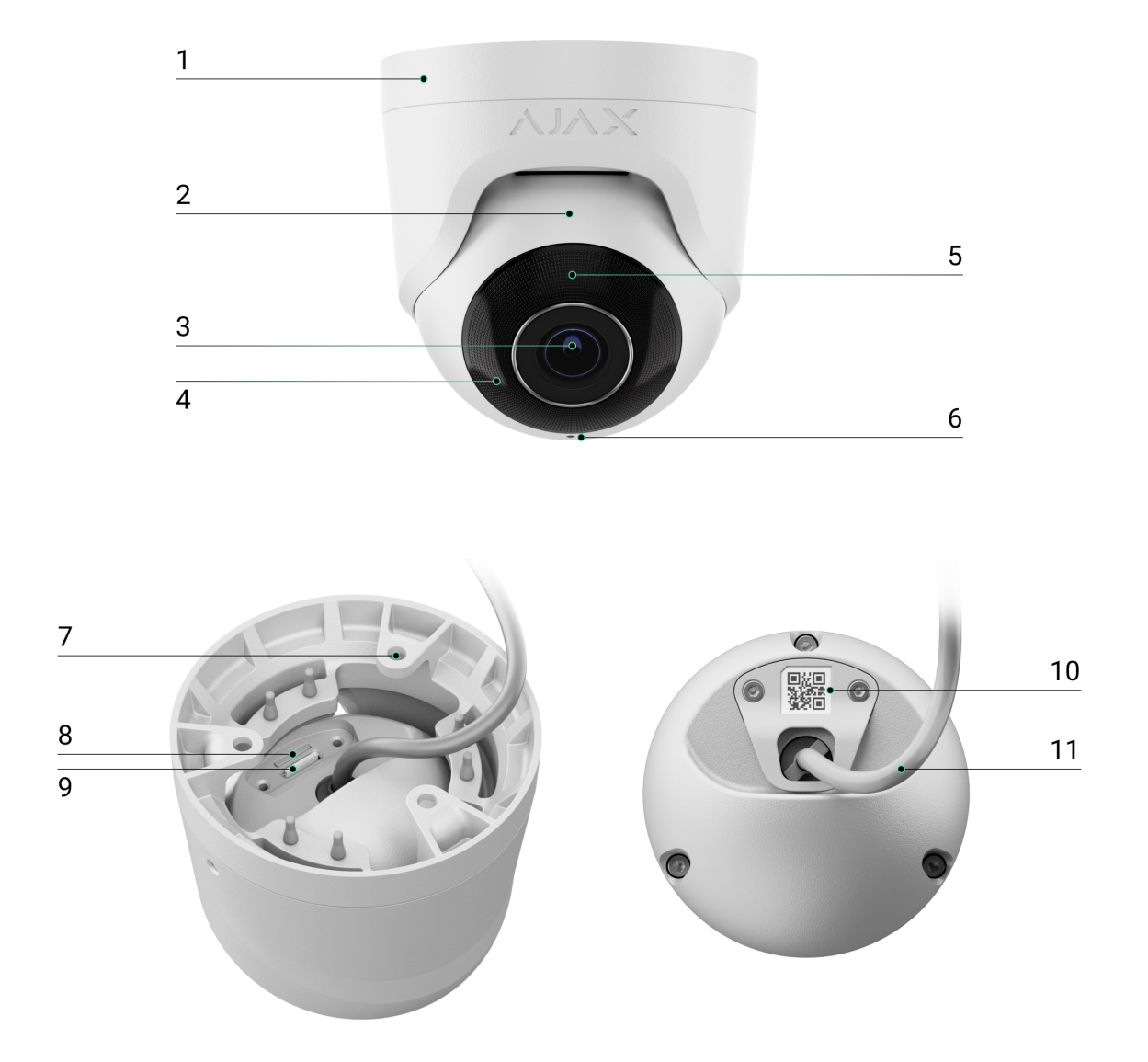

- **1.** Kamerahalter.
- **2.** Kameragehäuse.
- **3.** Kameraobjektiv.
- **4.** IR-Hintergrundbeleuchtung. Wird für Videoaufnahmen bei Dunkelheit und schlechten Lichtverhältnissen verwendet.
- **5.** Facettenobjektiv. Bedeckt die Infrarot-LEDs und diffundiert die Strahlen.
- **6.** Mikrofon.
- **7.** Löcher zur Befestigung der Kamera an der Oberfläche.
- **8.** Steckplatz für micro-SD-Karte.
- **9.** Zurücksetzen-Taste.
- **10.** QR-Code mit der Geräte-ID. Dient zum Hinzufügen einer TurretCam zu einem Ajax-System.
- **11.** Kabelverbinder.

#### [Wie exportiert man Videos in PRO Desktop](https://support.ajax.systems/de/how-to-export-video-in-pro-desktop/)

# Funktionsweise

Die TurretCam ist eine IP-Kamera, die künstliche Intelligenz (AI) zur Objekterkennung verwendet. Ihre Algorithmen können sich bewegende Objekte erkennen und zwischen Menschen, Tieren oder Fahrzeugen unterscheiden.

Das Gerät verfügt über eine intelligente IR-Hintergrundbeleuchtung, die Aufnahme hochwertiger Aufnahmen auch bei geringen Lichtverhältnissen ermöglicht. Die Kamera passt die Intensität der Hintergrundbeleuchtung automatisch in Echtzeit an, um Überbelichtung zu vermeiden und dadurch bei schlechten Lichtverhältnissen klare Sichtbarkeit von Objekten zu ermöglichen, die entweder zu weit weg oder zu nahe an der Kamera sind.

> TurretCam bietet Schutzklasse IP65 und eignet sich somit für die Installation im Freien. Das robuste Metallgehäuse schützt das Gerät vor Sabotage.

Sie können eine microSD-Karte mit einer Speicherkapazität von bis zu 256 GB installieren (nicht im kompletten Set der Kamera enthalten). Darüber hinaus kann das Gerät ohne Speicherkarte oder über NVR betrieben werden.

TurretCam bietet folgende Möglichkeiten:

- **1.** Das Video in Echtzeit ansehen, mit der Möglichkeit des Einzoomens zum Vergrößern.
- **2.** Zugriff auf archivierte Videos, mit der Möglichkeit, auf der Basis einer Aufzeichnungschronologie und eines Kalenders durch diese zu navigieren (diese Funktion ist verfügbar, wenn eine microSD-Speicherkarte in der Kamera installiert ist oder die Kamera über eine installierte Festplatte mit NVR verbunden ist).
- **3.** Konfigurieren der Bewegungserkennungszonen und anpassen der Empfindlichkeitsstufen.
- **4.** Die **Videowand** anzeigen, welche die Aufnahmen aller angeschlossenen Kameras kombiniert.
- 5. [Videoszenarien erstellen](https://support.ajax.systems/de/manuals/videoscenarios/), die ein kurzes Video der ausgewählten Kamera an die Ajax App senden, wenn ein Melder ausgelöst wird.

#### [Wie exportiert man Videos in PRO Desktop](https://support.ajax.systems/de/how-to-export-video-in-pro-desktop/)

#### Videoszenarien

Das Ajax-System bietet die Möglichkeit, IP-Kameras zur Alarmverifizierung zu verwenden. Videoszenarien ermöglichen die Unterstützung von Alarmauslösern mit entsprechenden Videos von Kameras, die in der Anlage installiert sind.

Kameras können so konfiguriert werden, dass sie auf Alarme von einem einzelnen Gerät, mehreren Geräten oder allen angeschlossenen Geräten reagieren. Kombinierte Detektoren können verschiedene Arten von Alarmen registrieren, was Ihnen erlaubt, Antworten auf eine Vielzahl von Alarmtypen zu konfigurieren, ganz gleich, ob es sich nun nur um einen, mehrere oder alle Alarme handelt.

#### [Mehr erfahren](https://support.ajax.systems/de/manuals/videoscenarios/)

#### Videowand

Der Benutzer kann Videos auf der Registerkarte **Videowand** verwalten, die nach dem Hinzufügen von mindestens einer Kamera zugänglich ist. Diese Funktion sorgt für schnellen Zugriff auf alle angeschlossenen Kameras, die in Übereinstimmung mit den Datenschutzeinstellungen angezeigt werden.

Der Benutzer kann:

- **1.** Zwischen Kameras umschalten.
- **2.** Anhand eines Names nach der gewünschte Kamera suchen.
- **3.** Updates für Kamera-Vorschaubilder erhalten.
- **4.** Die Anzeigereihenfolge ändern (in progress).

### Datenschutzeinstellungen

Der Benutzer kann den Zugriff so konfigurieren, dass Videos von gemeinsam genutzten Kameras angezeigt werden und diese Fähigkeit auf andere Benutzer und das Sicherheitsunternehmen ausgedehnt wird. Der Benutzer kann die Bedingungen für die Videoanzeige festlegen: jederzeit, wenn gemeinsam genutzte Geräte aktiviert werden oder nur innerhalb eines bestimmten Zeitraums nach dem Alarm.

#### [Mehr erfahren](https://support.ajax.systems/de/photos-on-demand/)

#### Auswahl des Installationsortes

Bei der Wahl des optimalen Standortes zur Installation von TurretCam sollten Sie den Blickwinkel der Kamera beachten, sowie mögliche Hindernisse, welche die Sicht der Kamera beeinträchtigen könnten.

Berücksichtigen Sie die Empfehlungen zur Platzierung beim Planen des Sicherheitsprojekts für Ihr Objekt. Die Planung und Installation des Sicherheitssystems sollte von Fachleuten durchgeführt werden. Eine Liste empfohlener Partner finden Sie hier[.](https://ajax.systems/de/where-to-buy/)

#### An folgenden Orten sollte die Kamera nicht installiert werden

- **1.** An Orten im Innen- oder Außenbereich, an denen die Temperatur und die Luftfeuchtigkeit nicht mit den angegebenen Betriebsparametern übereinstimmen.
- **2.** An Orten, an denen Objekte oder Konstruktionen die Sicht der Kamera einschränken können.

#### Installation und Verbindung

- **1.** Die beiden Schrauben mithilfe des Bündel-Sechskantschlüssels (Ø 2 mm) lösen und das Kameragehäuse vom Halter abnehmen. Das Gehäuse abstützen, damit die Kamera nicht fallen kann.
- **2.** Die Schrauben entfernen, welche die QR-Code-Abdeckung halten. Eine microSD-Karte (nicht im Lieferumfang enthalten) in den entsprechenden Steckplatz einsetzen. Die QR-Code-Abdeckung wieder anbringen und die Schrauben festziehen.

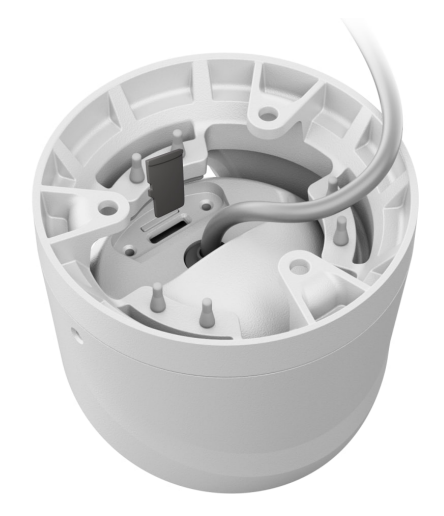

- **3.** Mithilfe der Montageschablone die Stellen für die Bohrungen auf der Oberfläche markieren, wo die Kamera montiert werden soll. Die Schablone am gewählten Installationsort mit Band sichern und entsprechend der Schablone drei Löcher bohren.
- **4.** Das Kabel durch den Kamerahalter führen und den Halter mithilfe der Bündelschrauben befestigen.

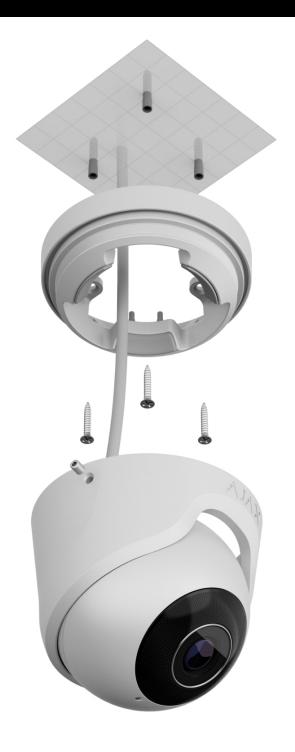

- **5.** Das Kameragehäuse in den Halter einsetzen. Dabei sicherstellen, dass das Kameraobjektiv gegenüber dem geschützten Bereich liegt. Das Kameragehäuse sichern, indem der beiden Schrauben im Halter mithilfe des Bündel-Sechskantschlüssels (Ø 2 mm) festgezogen werden.
- **6.** Das Ethernetkabel an die Kamera anschließen. Wenn sie über PoE betrieben wird, wird kein externes Netzteil benötigt; andernfalls sowohl das externe Netzteil als auch das Ethernetkabel anschließen. Einen wasserdichten Steckverbinder installieren, wenn die Kamera in Innenräumen mit Luftfeuchtigkeit außerhalb der Betriebsparameter oder im Freien verwendet wird.

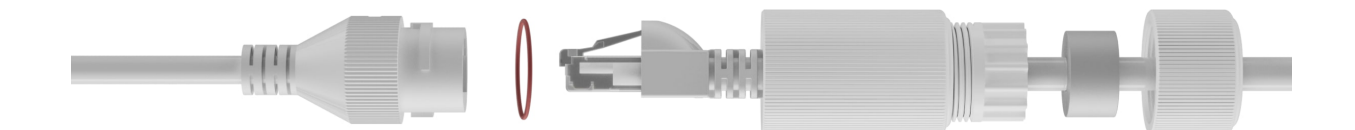

**7.** Die Stromversorgung der Kamera einschalten. Die LED-Anzeige am Kabelanschluss leuchtet grün und zeigt eine erfolgreiche Verbindung mit der Ajax Cloud an.

### Hinzufügen zum System

### Bevor Sie ein Gerät hinzufügen

- **1.** Installieren Sie die [Ajax App](https://ajax.systems/de/software/) und melden Sie sich bei Ihrem Konto an.
- **2.** Fügen Sie Ihrer App einen kompatiblen Hub hinzu, nehmen Sie die erforderlichen Einstellungen vor, und erstellen Sie mindestens einen [virtuellen Raum](https://support.ajax.systems/de/manuals/hub-2-plus/#block10).
- **3.** Stellen Sie sicher, dass die Hub-Zentrale deaktiviert ist.

#### So fügen Sie TurretCam hinzu

**Ohne NVR im System:**

**Mit NVR im System:**

#### Symbole

Die Symbole in der Anwendung zeigen bestimmte Zustände des Bedienteils an. Um diese aufzurufen:

- **1.** Wählen Sie in der Ajax App eine Hub-Zentrale aus.
- **2.** Öffnen Sie die Registerkarte **Geräte** .
- **3.** Wählen Sie **TurretCam** aus der Liste aus.

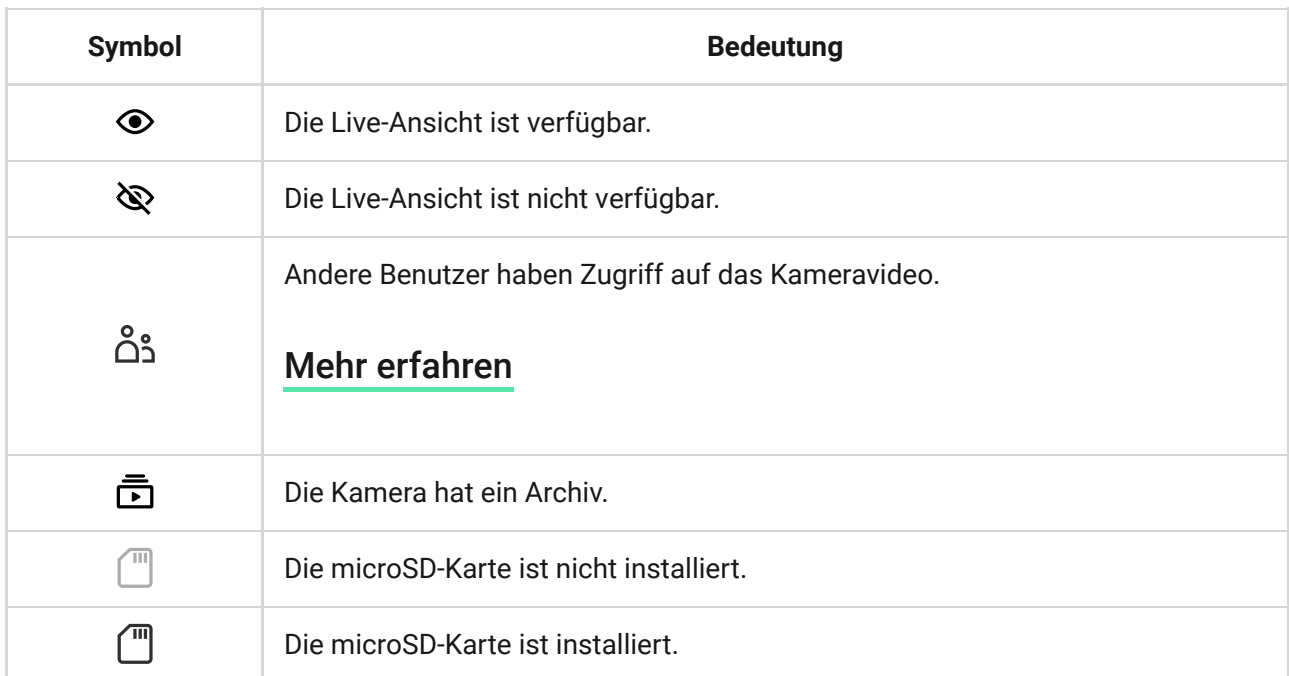

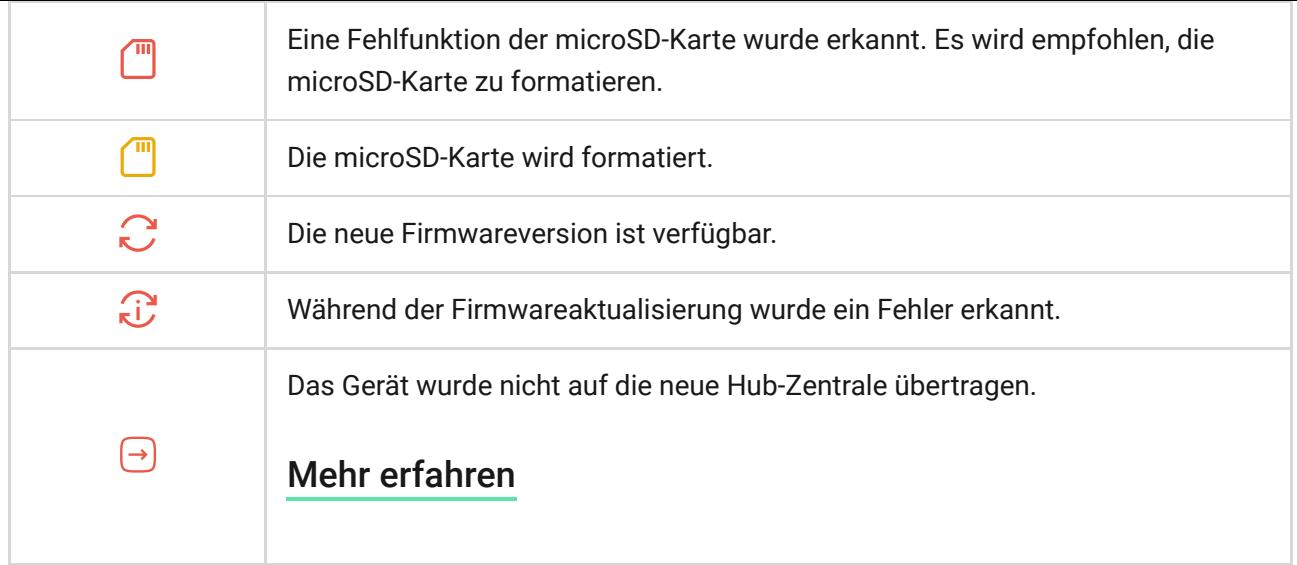

### <span id="page-8-0"></span>Zustände

Zustände zeigen Informationen über das Gerät und seine Betriebsparameter an. Weitere Informationen zu den Kamerazuständen finden Sie in den Ajax Apps:

- **1.** Wählen Sie in der Ajax App eine Hub-Zentrale aus.
- **2.** Öffnen Sie die Registerkarte **Geräte** .
- **3.** Wählen Sie **TurretCam** aus der Liste der Geräte aus. Wenn TurretCam mit dem Videorekorder verbunden ist, wählen Sie **NVR**, und klicken Sie dann auf **Kameras**.

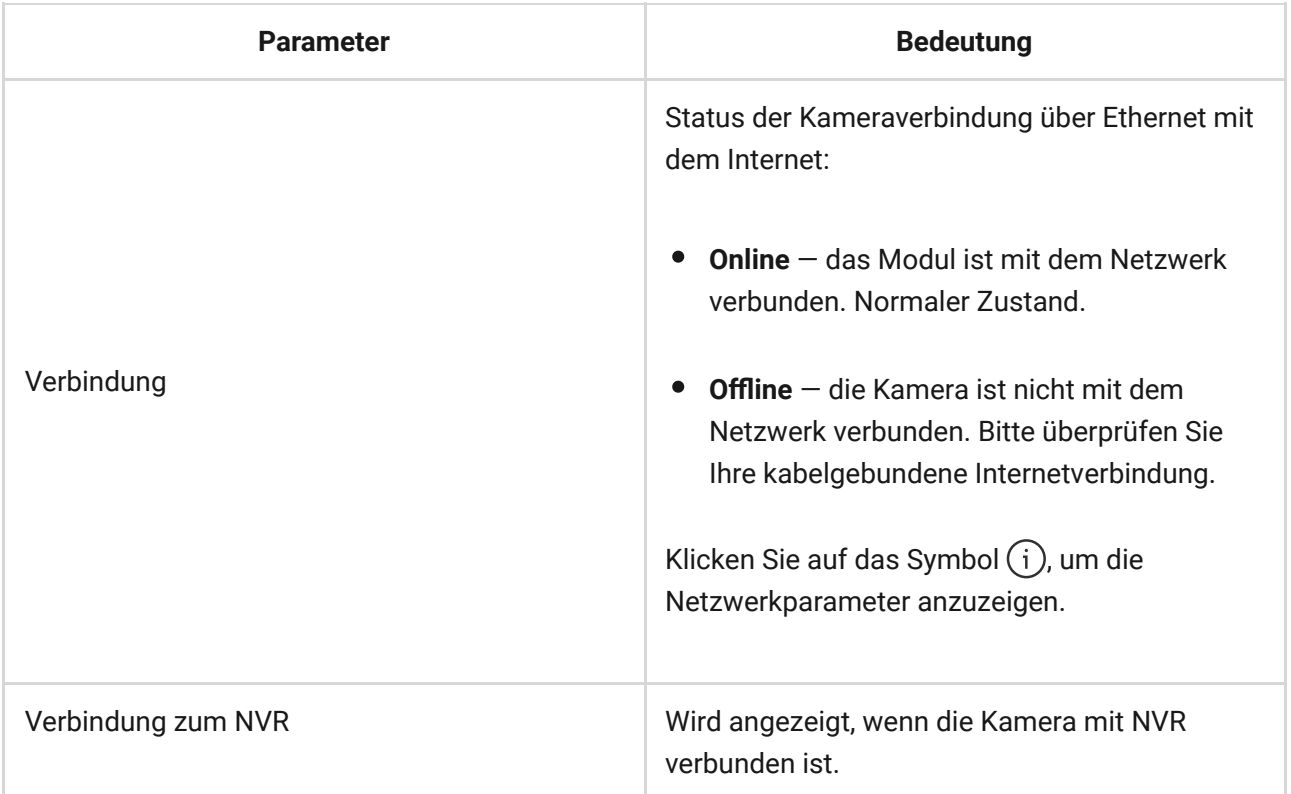

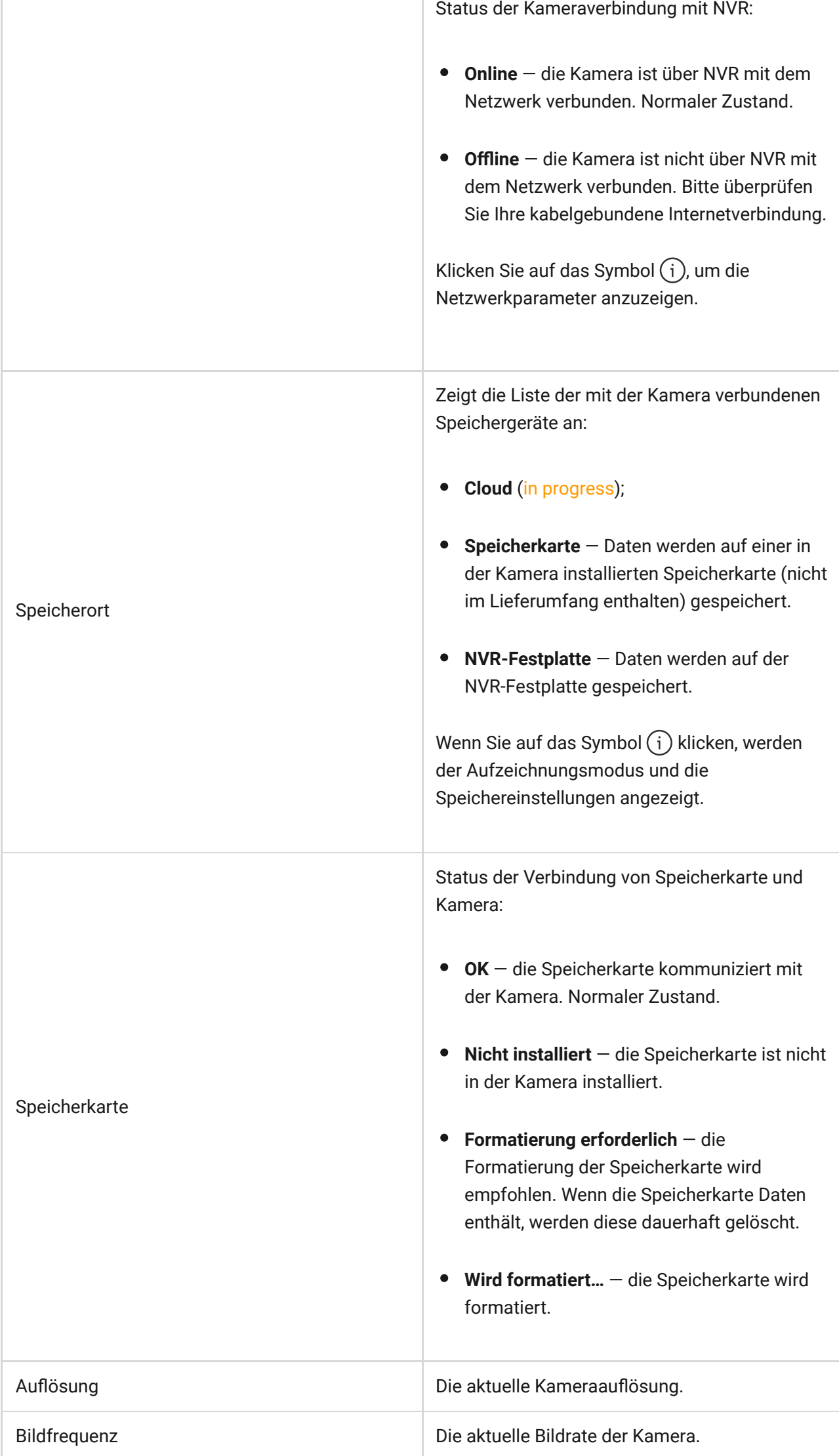

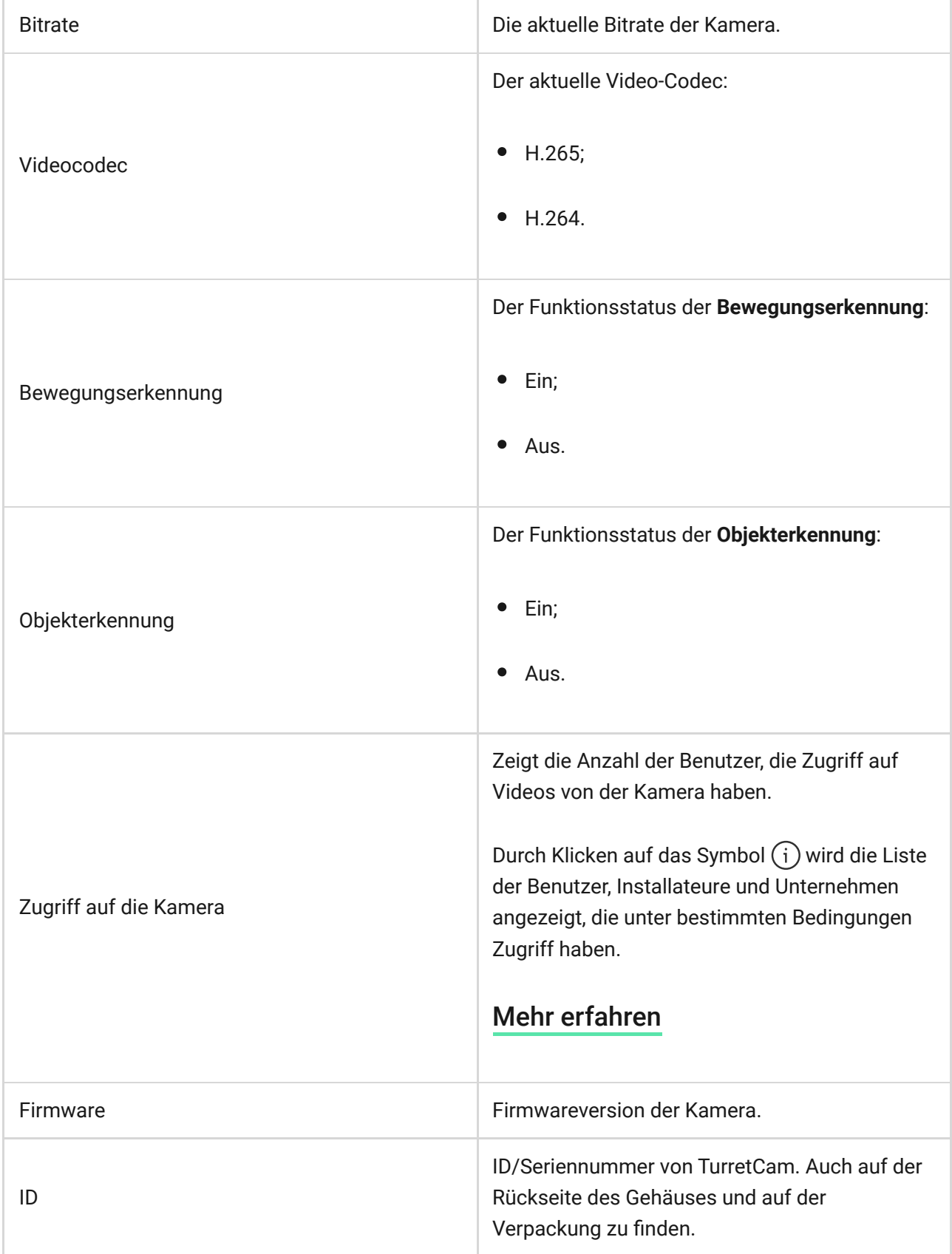

# Einstellungen

So ändern Sie die Kameraeinstellungen in der Ajax App:

**1.** Öffnen Sie die Registerkarte **Geräte** .

- **2.** Wählen Sie **TurretCam** aus der Liste aus. Wenn TurretCam mit dem Videorekorder verbunden ist, wählen Sie **NVR**, und klicken Sie dann auf **Kameras**.
- **3.** Gehen Sie zu den **Einstellungen**, indem Sie auf das Zahnradsymbol klicken.
- **4.** Nehmen Sie die gewünschten Einstellungen vor.

H.

**5.** Klicken Sie auf **Zurück**, um die neuen Einstellungen zu speichern.

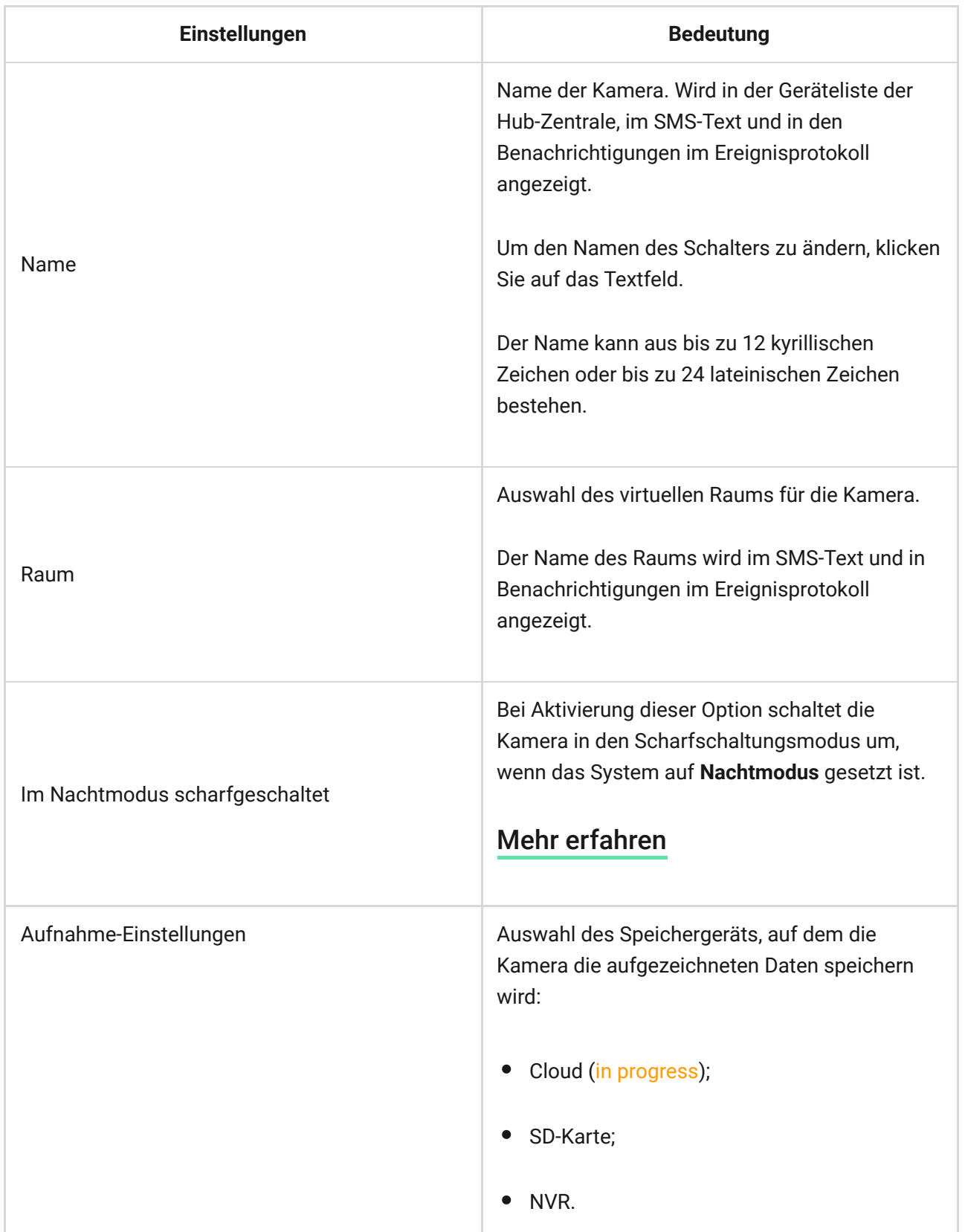

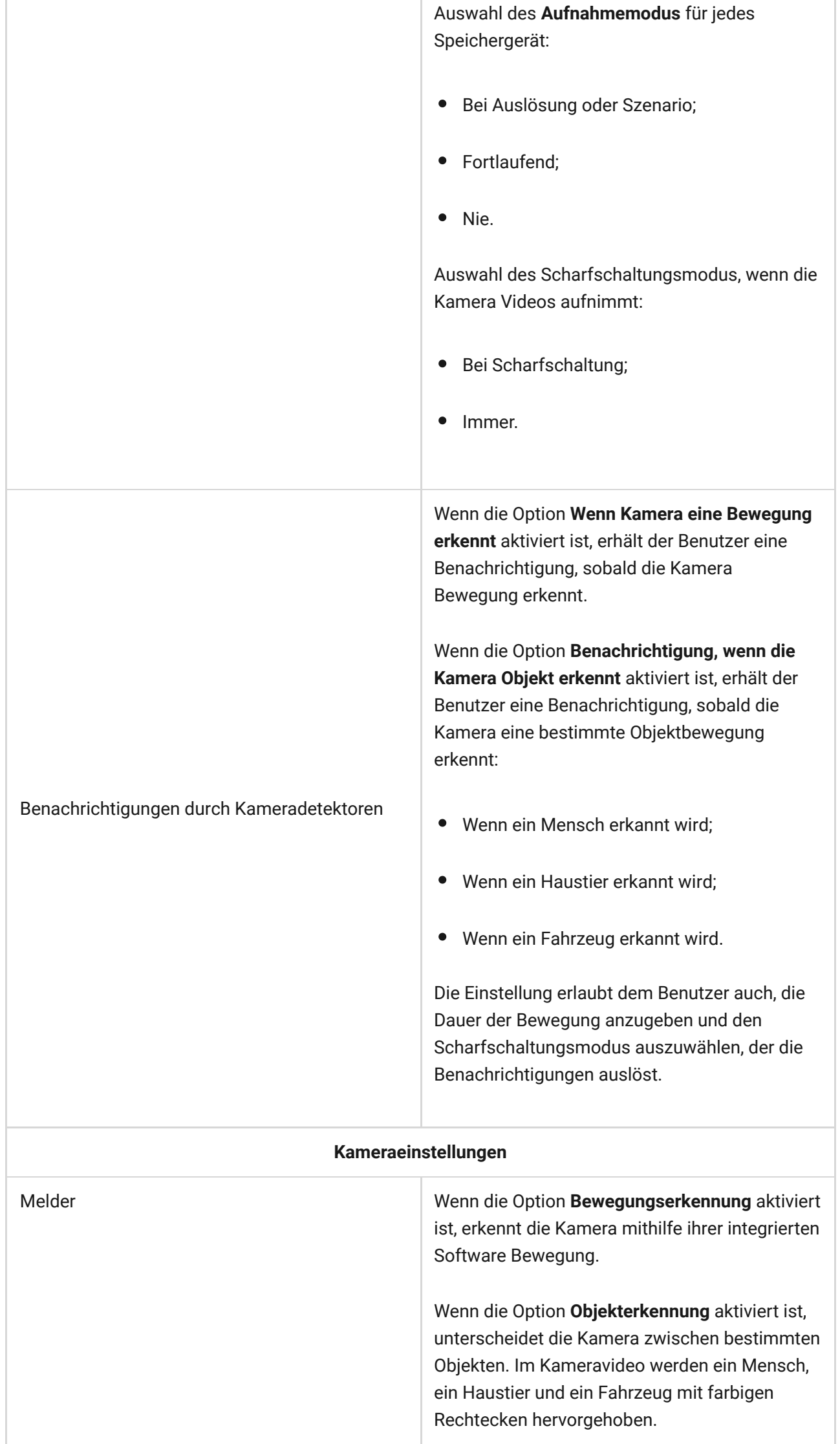

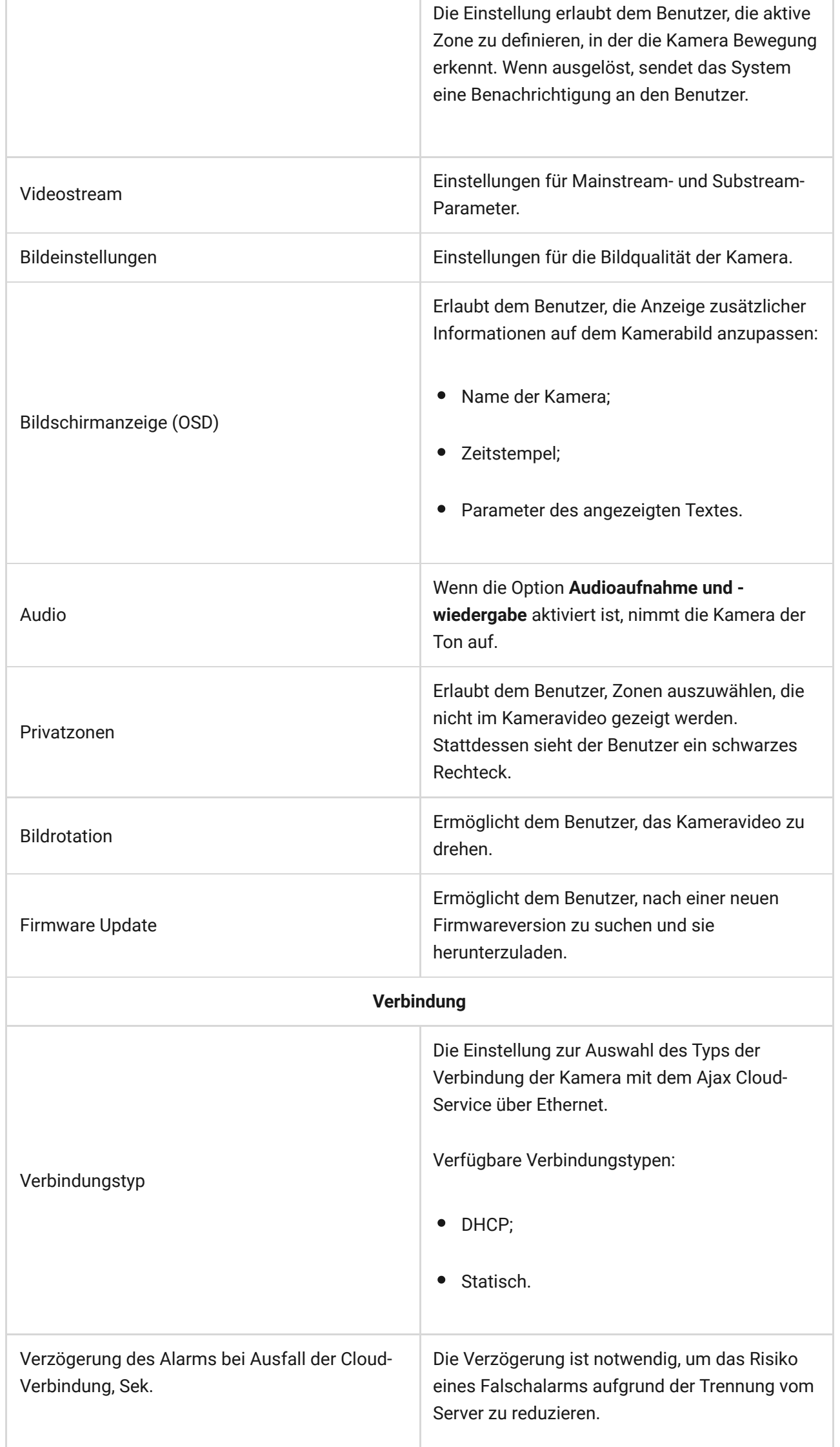

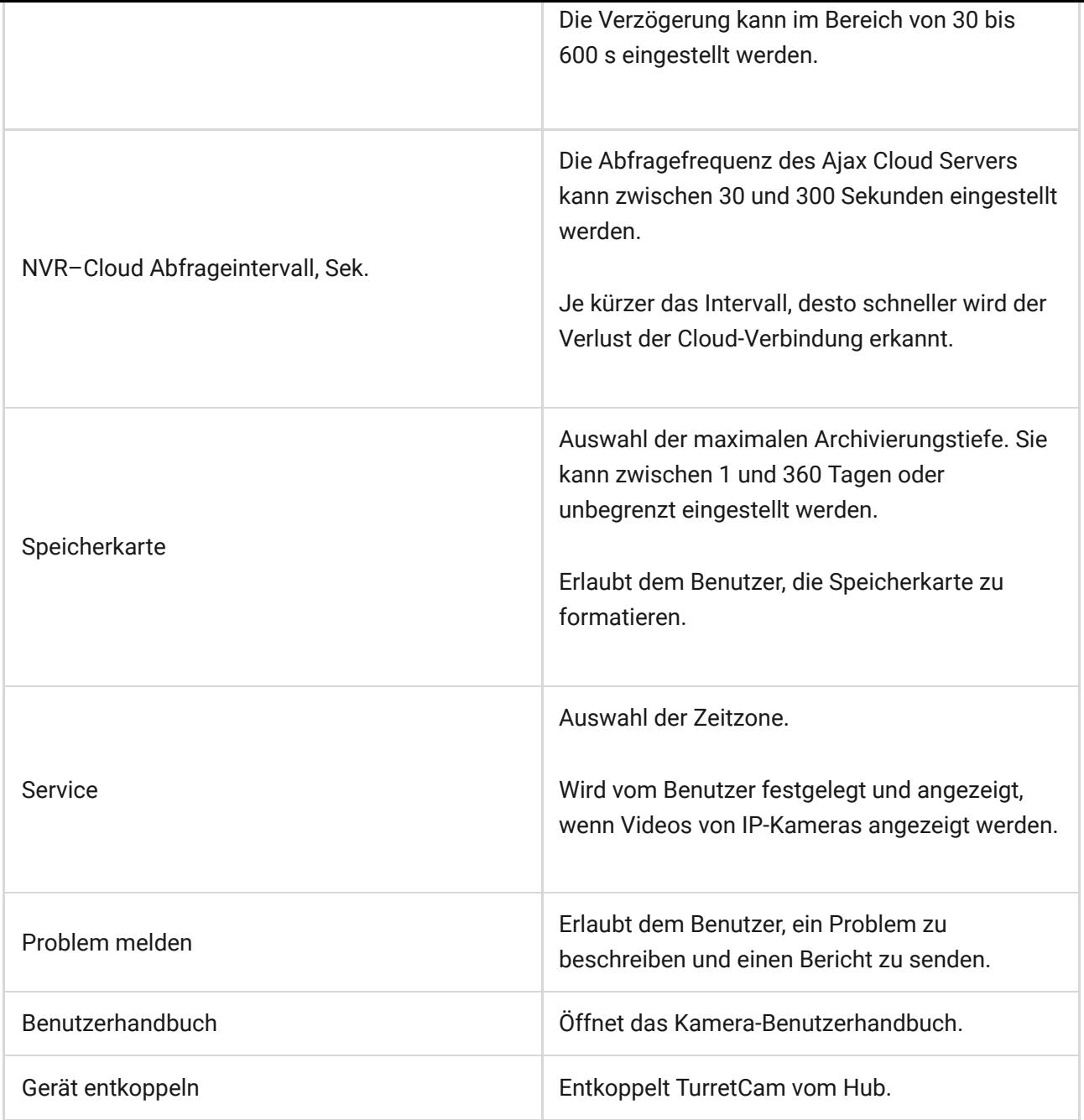

# Anzeige

Die grüne LED-Anzeige ist am Kabelanschluss platziert.

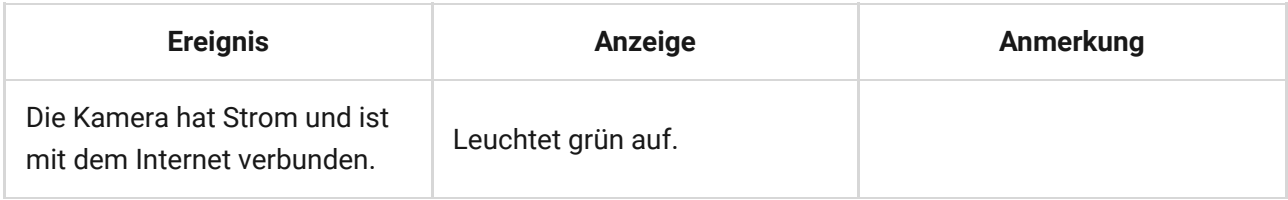

Wenn die Kamera eine Fehlfunktion hat, wie z. B. Verlust der Internetverbindung, können Sie dies in der Ajax App auf der Registerkarte Geräte<sup>-</sup> sehen. Der Fehlfunktionszähler wird links neben dem Kamerasymbol angezeigt (eine weiße Zahl auf rotem Hintergrund).

Alle Fehlfunktionen werden in Zustände der Kamera angezeigt. Felder mit Störungen sind rot markiert.

### Wartung

Überprüfen Sie regelmäßig die Funktionstüchtigkeit der Kamera. Wenn Sie eine Bildverschlechterung, Verlust der Klarheit oder Verdunkelung bemerken, überprüfen Sie die Kamera auf Schmutz. Reinigen Sie das Gerätegehäuse von Staub, Spinnweben und anderen Verunreinigungen, sobald diese auftreten. Verwenden Sie weiche, trockene Tücher, die für die Reinigung elektronischer Geräte geeignet sind.

Verwenden Sie zum Reinigen der Kamera keine Substanzen, die Alkohol, Aceton, Benzin oder andere scharfe Lösungsmittel enthalten. Das Objektiv schonend abwischen: Kratzer können zu schlechten Aufnahmen und Kamerafehlern führen.

### Technischspezifische Angaben

[Technischen Daten TurretCam \(5 Mp/2.8 mm\)](https://ajax.systems/de/products/specs/turretcam-5-mp-2-8-mm/)

[Technischen Daten TurretCam \(5 Mp/4 mm\)](https://ajax.systems/de/products/specs/turretcam-5-mp-4-mm/)

[Technischen Daten TurretCam \(8 Mp/2.8 mm\)](https://ajax.systems/de/products/specs/turretcam-8-mp-2-8-mm/)

[Technischen Daten TurretCam \(8 Mp/4 mm\)](https://ajax.systems/de/products/specs/turretcam-8-mp-4-mm/)

[Einhaltung von Normen](https://ajax.systems/de/standards/)

Garantie

Die Garantie für die Produkte von Limited Liability Company "Ajax Systems Manufacturing" gilt für 2 Jahre ab Kaufdatum.

Falls Probleme mit der Funktionalität des Geräts auftreten, empfehlen wir Ihnen, sich zunächst an den Technischen Support von Ajax zu wenden. In den meisten Fällen können technische Probleme aus der Ferne gelöst werden.

#### [Garantieverpflichtungen](https://ajax.systems/de/warranty)

[Benutzervereinbarung](https://ajax.systems/de/end-user-agreement)

**Technischen Support kontaktieren:**

- [e-mail](mailto:support@ajax.systems)
- [Telegram](https://t.me/AjaxSystemsSupport_Bot)

Abonnieren Sie unsere E-Mails über Sicherheit im Alltag. Ganz ohne Spam

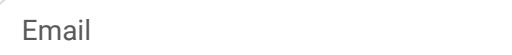

**Abonnement**